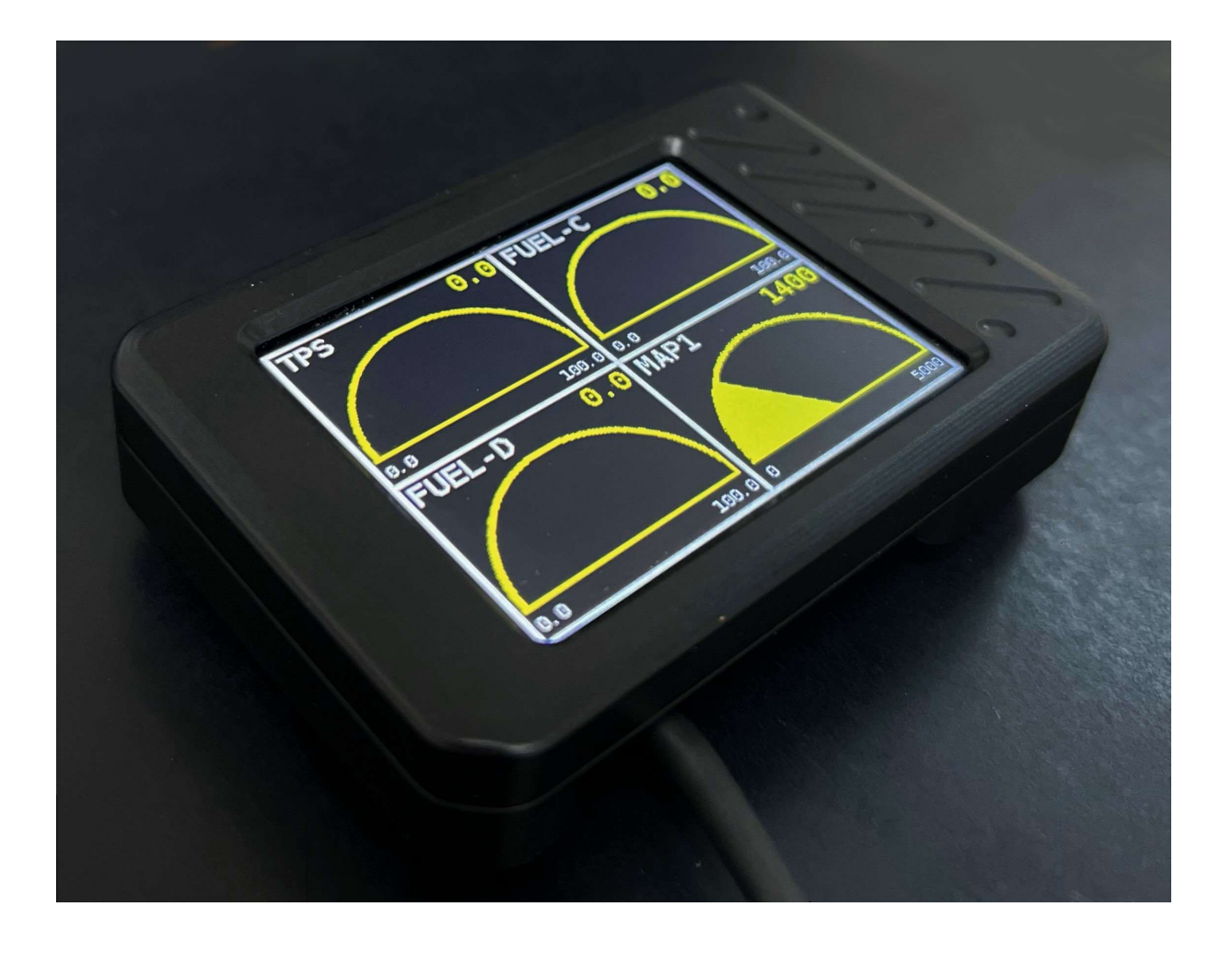

# Syvecs TinyDash

This document is intended for use by a technical audience and describes a number of procedures that are potentially hazardous. Installations should be carried out by competent persons only.

Syvecs accepts no liability whatsoever for any damage caused by the incorrect installation or configuration of this equipment.

Note: Due to regular firmware development, images shown might not be the same as more recent firmware versions, please check our forums for updated manuals and changes. Support can be obtained by contacting your Syvecs dealer.

# **Table of Contents**

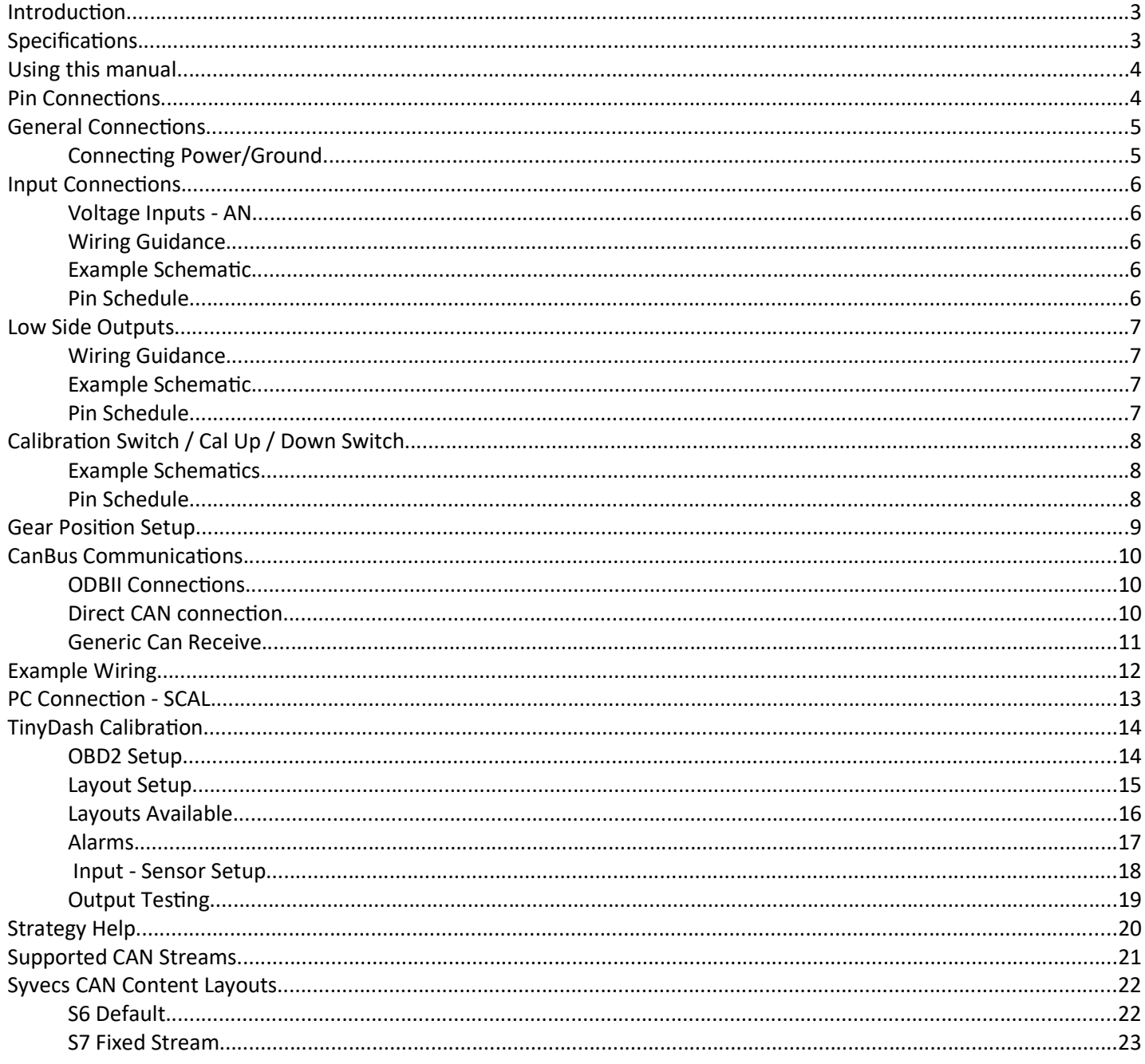

## Introduction

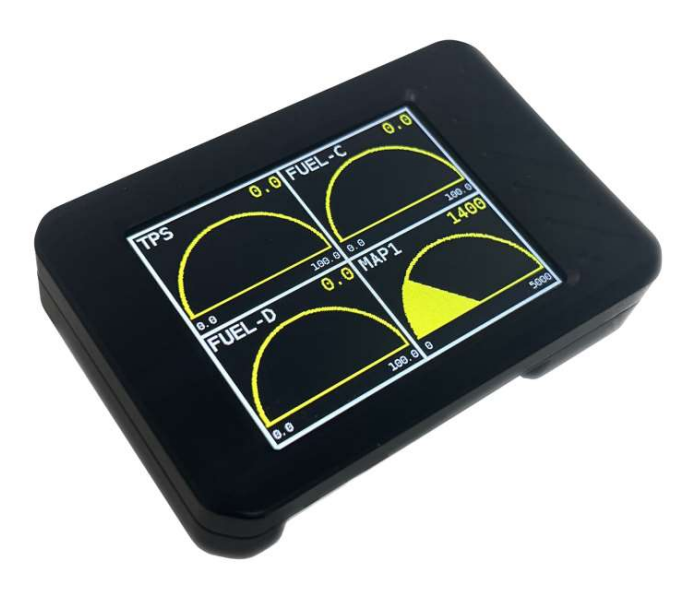

The TinyDash is a compact and powerful display designed to offer customers vital real time information from their vehicles electronics.

The palm sized unit has been designed with simplicity in mind and to ensure users a hassle free installation process. It requires only one switched 12v supply along with a two wire CAN bus connection.

Being specialists in OEM CAN data decoding, we have added many popular OEM data streams into the TinyDash software as well as after-market ECU company data. This enables instant access to vehicle operating parameters via the 2.4 inch screen. A list of support vehicles / ECU's can be found on the last page.

Two low current PWM outputs are present on the TinyDash and can be setup to do custom tasks via our SCAL software. Please note these outputs will only handle 1 amp of continuous current so mainly used for warning light or to trigger a relay.

Three analog inputs are also present on the TinyDash and have software selectable 3k pull-ups present to allow not only 0-5V ADC reading but 0-5v Thermistor sensors data. These are particularly useful if you are I/O limited in your installation and wish to send voltage or sensor data to your engine controller via CAN in another section of the vehicle. The custom CAN transmit and flexible CAN sections of our SCAL software make this really easy.

## Specifications

#### **Outputs**

2 x PWM Outputs - 2Amp Peak (100ms) / 1Amp Continuous 1 x 5V Sensor Supply (400ma Max)

#### Inputs

3 Analogue/Thermistor Inputs (0-5V) with software pull-up

#### Interfaces

USB C For Updates and Configuration 1 x CAN 2.0B, user programmable

#### Power Supply

6 to 26V ignition switched supply

#### Physical

Harwin Datamate Connector 78mm x 50mm x 20mm

#### Environmental

High-quality anodised CNC aluminium body and military spec wiring (Tyco Spec44) ensures a rigorous and long-term use.

# Using this manual

This manual highlights important information, warnings or useful tricks with the following colours:

Text in ORANGE describes a step that may be required or information that is important for correct operation.

Text in RED are Warnings and must be followed when installing or operating the unit, failure to do so may damage the unit and will not be covered under warranty.

Letters highlighted and underlined in software instructions such as Device > Program are keyboard shortcuts. For example program the device by pressing keyboard letter  $\underline{\mathbf{D}}$  followed by letter  $\underline{\mathbf{P}}$  when using SCal.

As you become more familiar with these shortcuts, the Syvecs SCal becomes very fast to use.

### Pin Connections

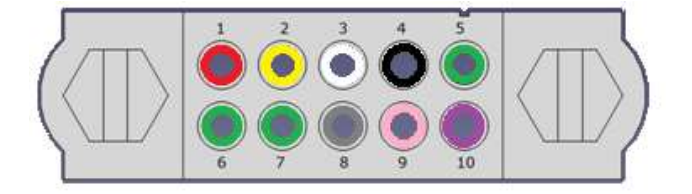

Looking into back of header, loom side

Mating connector PN: M80-4131098 Pin PN: M80-2060005

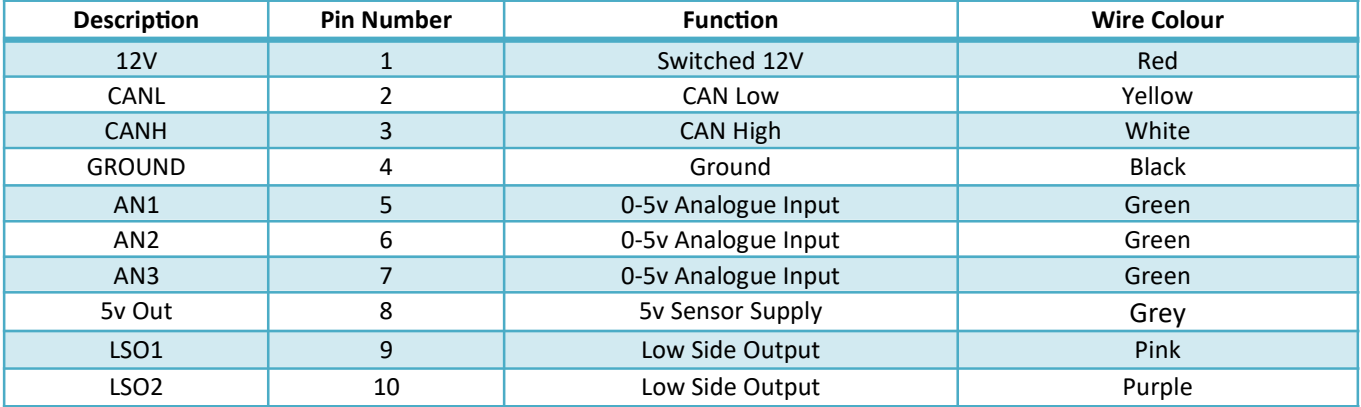

# General Connections

#### Connecting Power/Ground

The TinyDash unit needs a single ignition 12v supply and single ground connection, as the unit does not consume much current a wire gauge of AWG24 or less can be used.

Warning: The unit must be powered from a fused source, 2A is sensible rating.

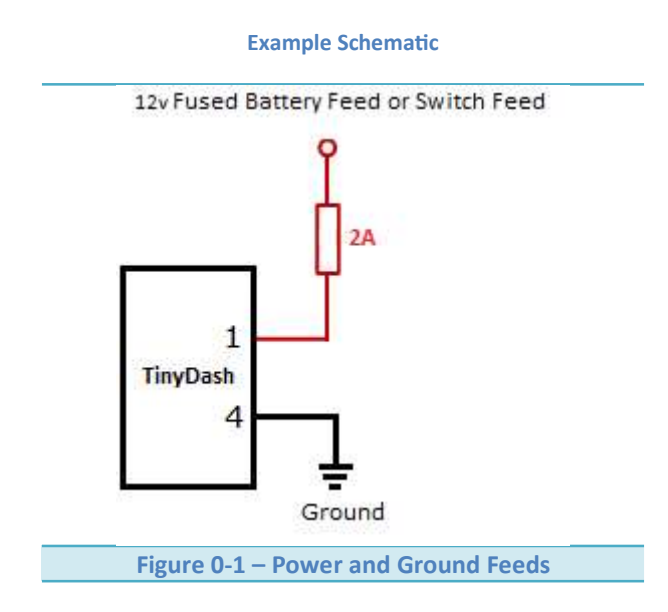

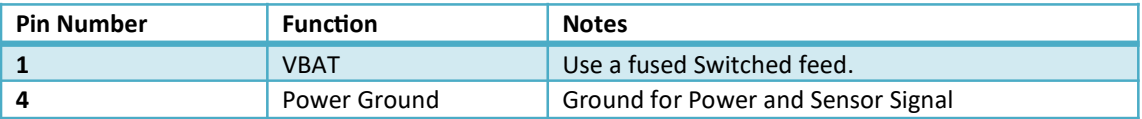

# Input Connections

#### Voltage Inputs - AN

Three Analogue Inputs are available on the TinyDash. These are just 0-5v analogue inputs and cannot support frequency waveforms. They are designed for sensors like pressure transducers, thermistors, switches or position sensors.

All of the inputs have an optional 3k Pull up, which allows them to be used for thermistor sensors as well.

#### Wiring Guidance

All sensors use the power ground as the sensor ground. The sensor signal output can then be connected to any one of the three AN inputs.

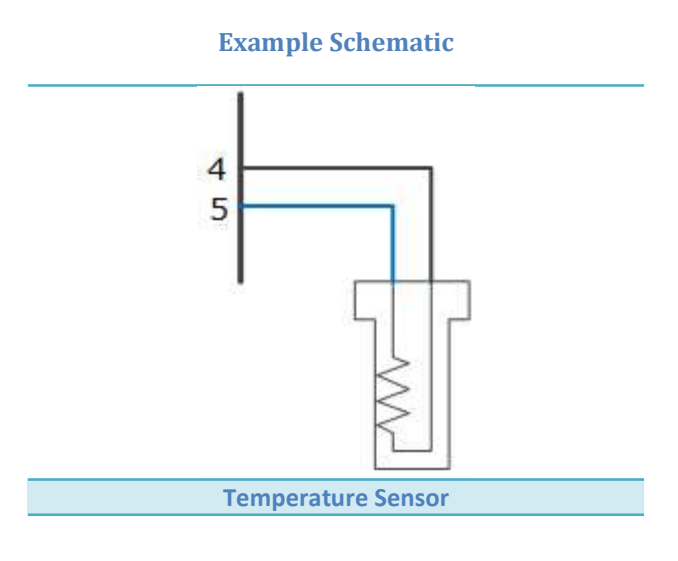

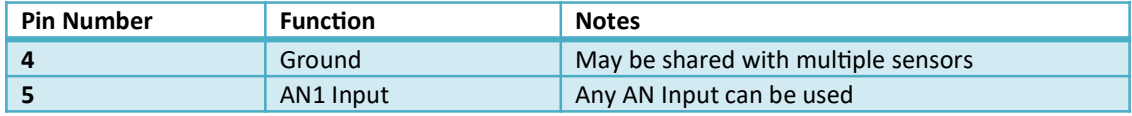

# Low Side Outputs

There are two low side outputs available on the TinyDash. They support 2 amp peak/1 amp continuous loads. They are suitable for driving relays and most boost solenoids.

#### Wiring Guidance

We recommend that each device being switched has its own 1 Amp fuse. This is to protect the low side drivers from damage due to excess current.

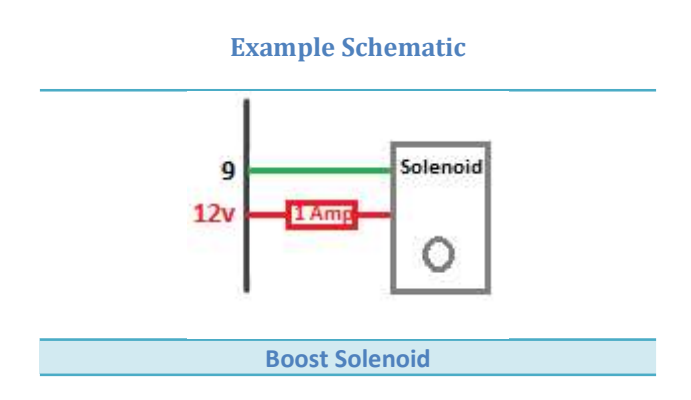

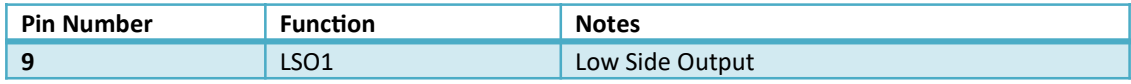

# Calibration Switch / Cal Up / Down Switch

The TinyDash allows users to have a physical calibration switch wired to the device or virtual switch setup via CAN.

A physical switch can be done in multiple ways, first method is using the Syvecs 12Way rotary switch https://www.syvecs.com/product/calibration-switch/

Second method is with a resistor chain up and Down switch setup which allows calibrators to set a low and high voltage threshold for each switch position.

Third method is via a single Cal Up Switch which cycles through all the positions and resets at a set Cal position back to 1.

Physical switches need to be assigned in the I/O configuration – Pin assignments. Virtual switch setup via the OEM Preset CAN receive or via the Generic CAN receive strategy.

The TinyDash can also transmit the current Cal Selection position via CAN bus to other units like our engine control units. This saves inputs on the ECU and also additional wiring.

#### Example Schematics

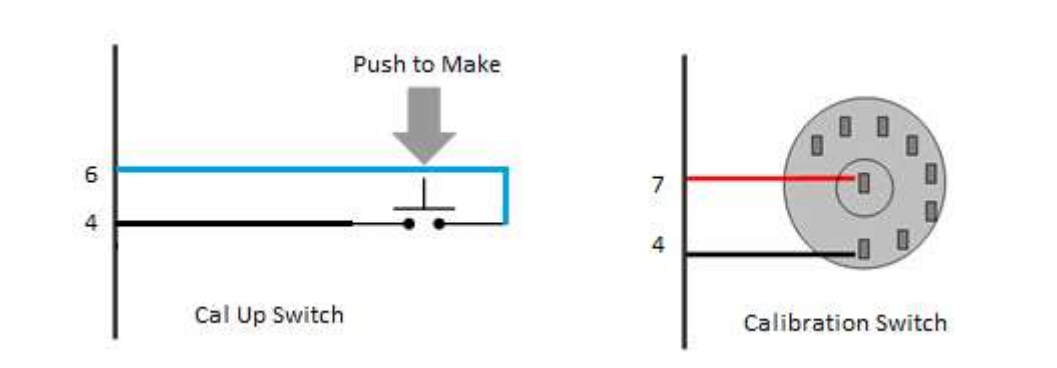

#### Pin Schedule

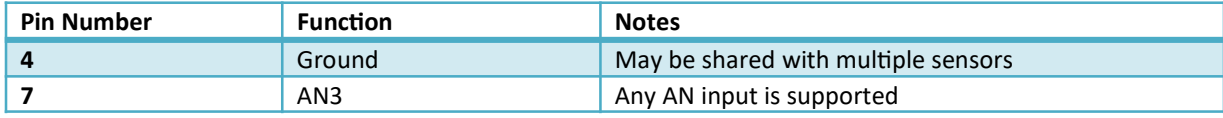

The Syvecs 12 position calibration switch is set in Scal by setting the voltage thresholds for each position in the below map. CalSelect will then update when the voltage is greater then set in the corresponding cell.

Note: If using a syvecs supplied Cal Switch you must have the Input Pull-up enabled.

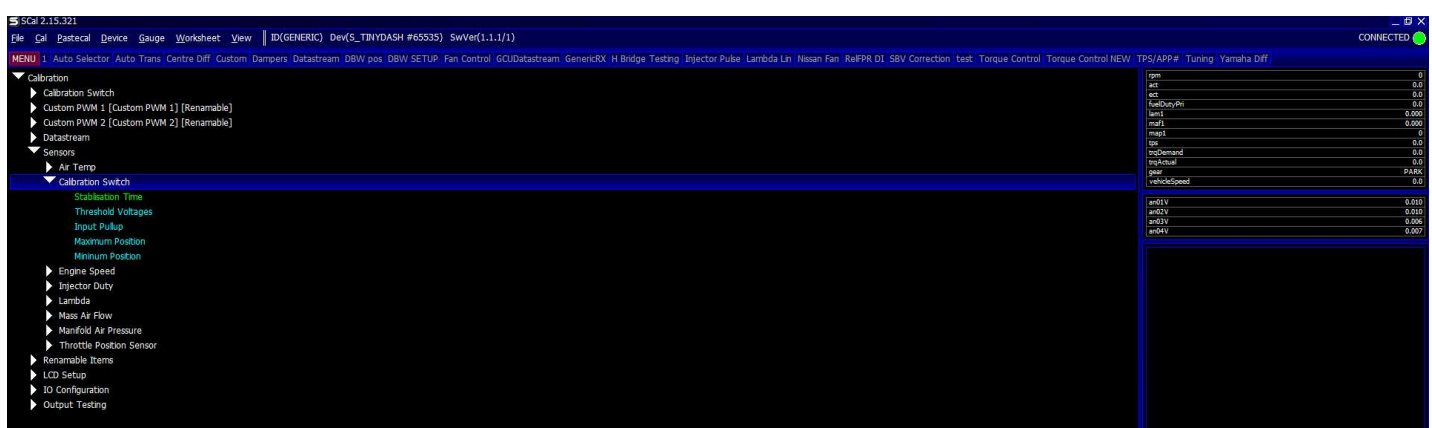

## Gear Position Setup

Gear position can be displayed on any Layout but its best to be viewed on Layout 7 which display the gear across the whole screen in a portrait position. Note: the orientation of this can be flipped in the LCD Setup area of Scal.

There is multiple ways the gear can be picked up with the TinyDash, these are listed below:

Preset CAN Receive - If the OEM or Aftermarket ECU has the ability to transmit Gear on the CANbus it will be picked up a displayed.

Generic CAN Receive – Calibrators can setup in Scal to receive the gear via a custom CAN RX setup

Gear Barrel / Position Sensor - Most Sequential gearboxes will come fitted with a gear position sensor that outputs a voltage for each barrel position. In Scal the calibrator can assign the voltage for each gear position.

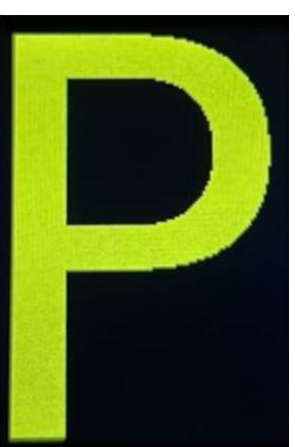

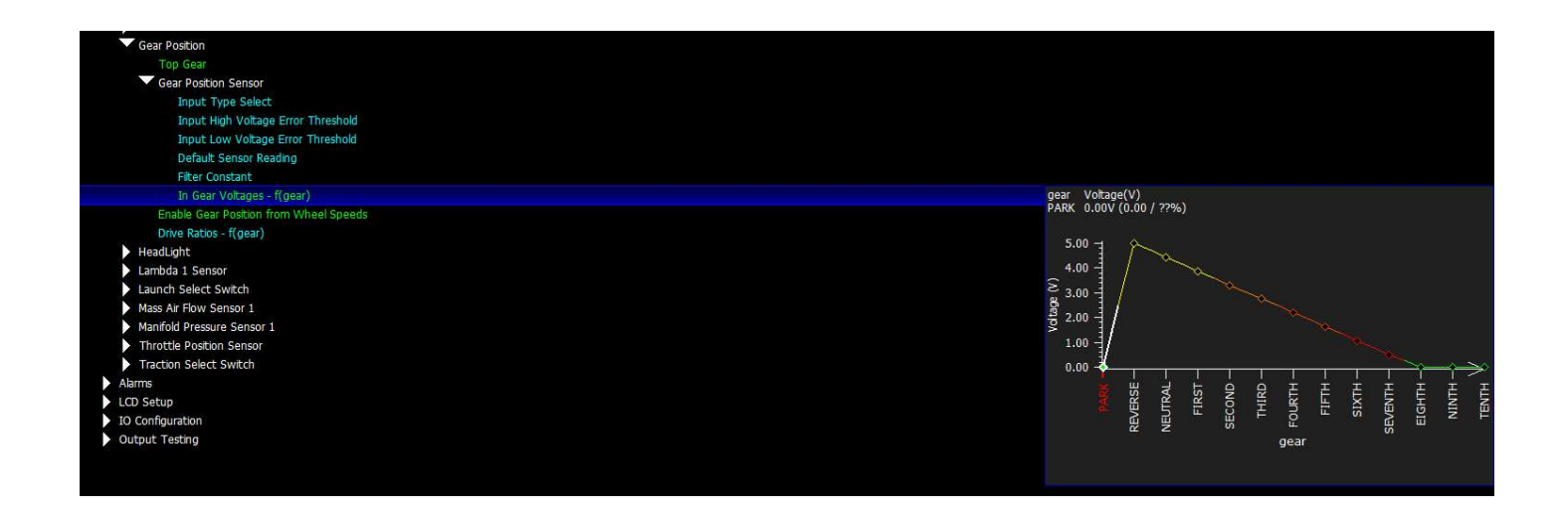

Gear from wheel speeds – If VehicleSpeed and Rpm are being picked up by the TinyDash then calibrators can enable the map Gear position from wheel speed. This calculates gear from DriveRatio (Rpm/Speed). Setting a drive ratio amount for each gear below then allows the gear to be decoded.

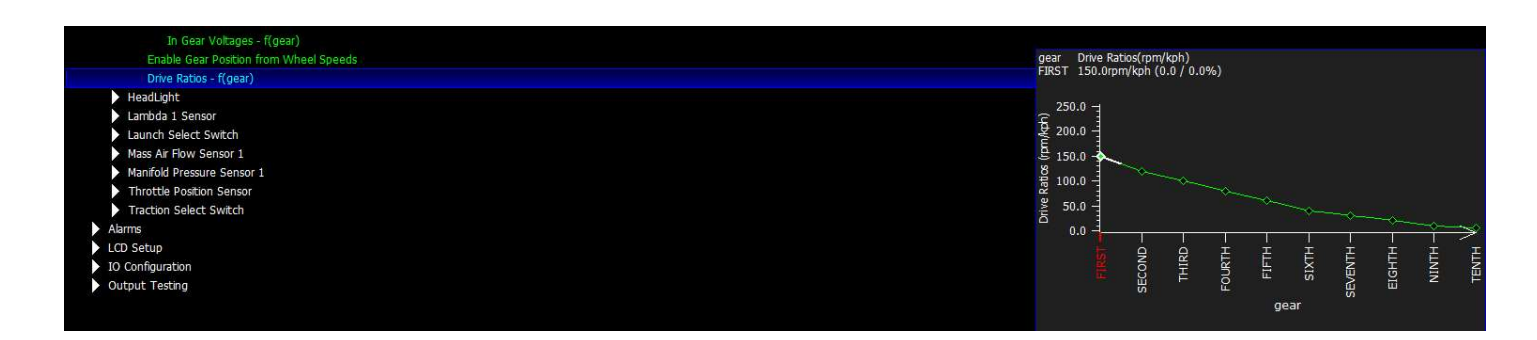

## CanBus Communications

Common Area Network Bus (CAN Bus) is a widely used data interface common used in many cars and aftermarket accessories, such as Data loggers and Dashes. The TinyDash as default has 1 x CAN bus interface and this does not have 120ohm termination resistor present.

There are two ways of interfacing to the TinyDash.

- 1. Hard wired directly to the vehicle/ECU CANbus (best option)
- 2. Connect to the ODBII diagnostic port.

#### ODBII Connections

The TinyDash controller supports the OBD2 Data receive protocol allowing users to retrieve data via the OEM ECU OBD2 protocol making installation very straightforward. (please note: Not ever manufacture supports the SAE J1979 protocol we use)

#### Example SchemaƟc

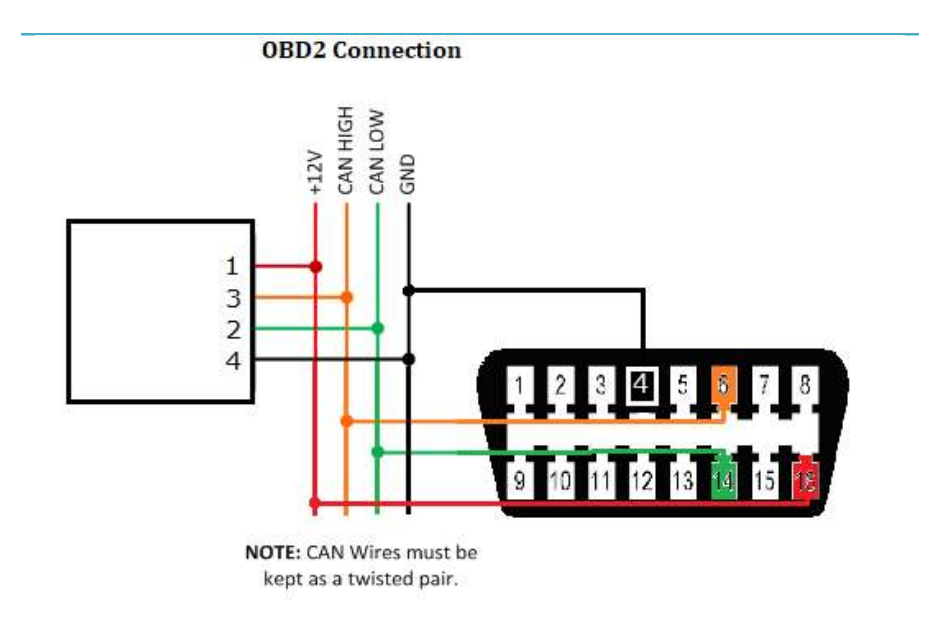

The OBD2 CAN wires need to be connected or as shown above and connected to CAN1 on the TinyDash module. Configuration is explained in the software section of this manual.

#### Direct CAN connection

TinyDash supports direct CAN connection to the vehicle or ECU data bus. This is a very powerful way of getting very fast real time vehicle running data.

At the end of this manual is the list of supported OEM vehicles / Aftermarket Ecu's which Syvecs support and it's expanding all the time. Please Note: OEM Vehicle don't all have the power-train CAN available at the OBD2 connect, users may need to connect on the CAN at the ECU location.

If the vehicle/Ecu you wish to connect to is not present then Syvecs also have a generic receive section for allowing calibrators to set a custom CAN receive setup.

Connecting the CAN network on your car needs to be done at the ECU location to ensure the powertrain CAN messages are present. T into the CAN wires and run them to the TinyDash.

No Termination Resistor is present on the TinyDash

#### Generic Can Receive

The generic CAN receive section allows for calibrators to setup the items they wish to display on the TinyDash by setting the Identifier, Start Bit, Length, and scaling.

The easier way to setup the Generic CAN is to create a worksheet and add in all the maps like below to make each CANRX\* maps line up.

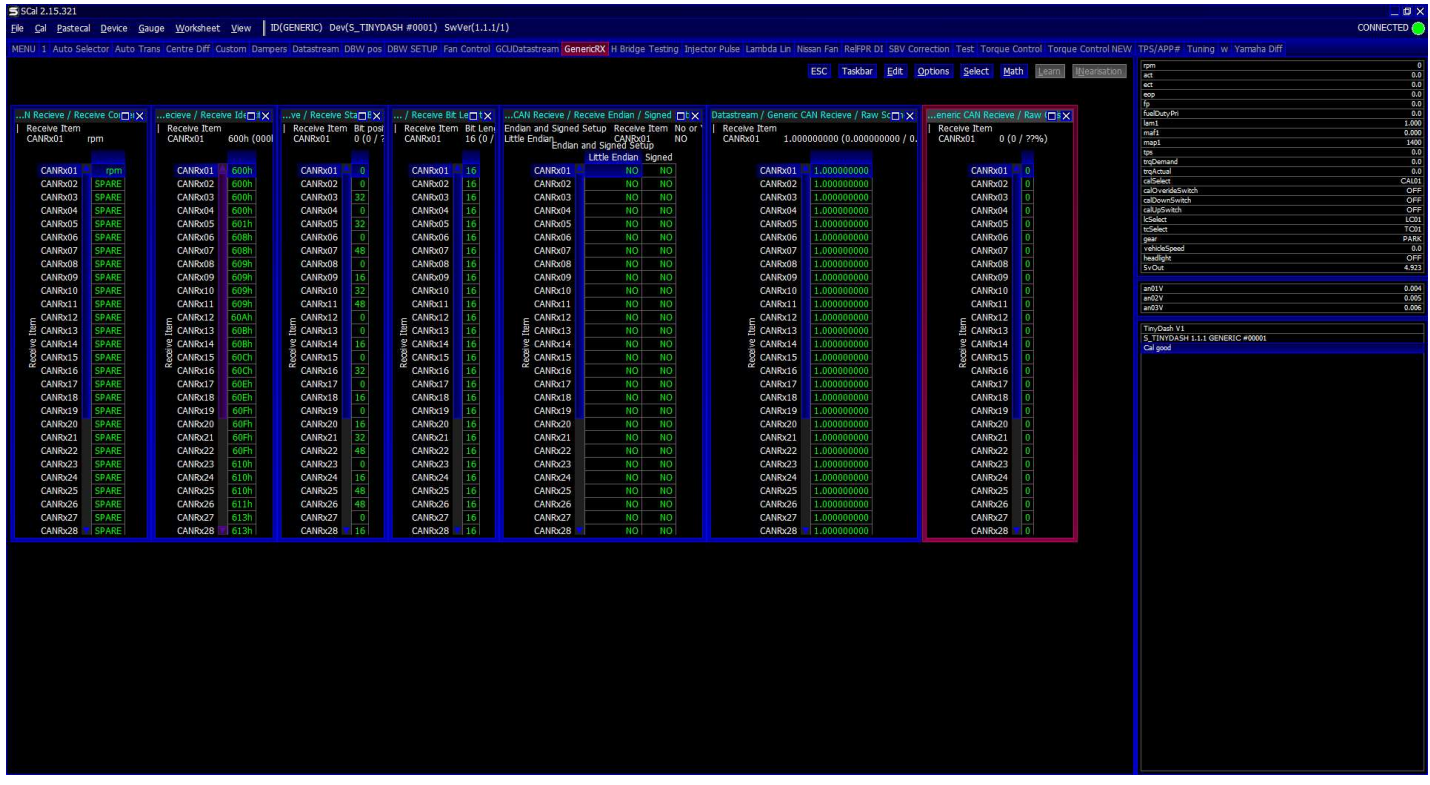

Above you can see the RPM is setup to be received from CAN ID 0x600, data is not Little Endian, value is signed, scaling is 1.00 and is being picked up from start bit 0 with a length of 16 bits.

More info can be found on www.youtube.com/SyvecsHelp. Search for Generic Can Receive.

Please note: Any Item which is assigned in Pin Assignments will take its data from the Pin assignment and ignore the Generic CAN Rx data.

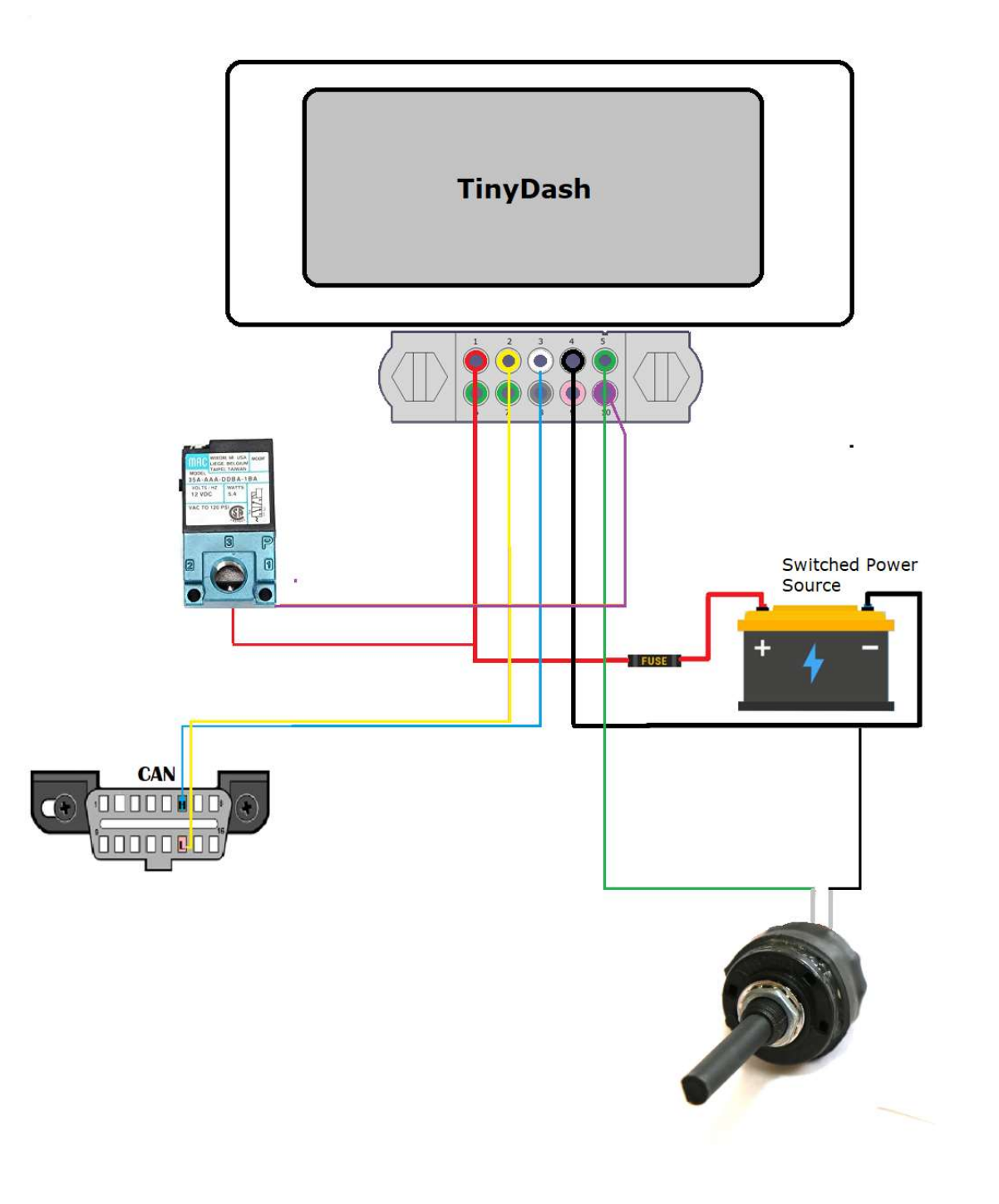

Pin  $1 - 12v$ Pin 3 – CAN H Pin 4 – Ground Pin 5 - Calibration Switch Pin 10 – Boost Solenoid

# PC Connection - SCAL

In order for the TinyDash to work it must have a valid calibration present in the device and when shipping from the factory no calibration is loaded to ensure calibrator's setup the configuration to suit the installation.

A USB C port is found on the back of the TinyDash which is used for calibration changes on the device.

The S-Suite software can be downloaded from below. https://www.syvecs.com/software/

After running the SSuite installer, open SCal and click Device > Connect. You will be asked "How do you wish to access this device". Click OK.

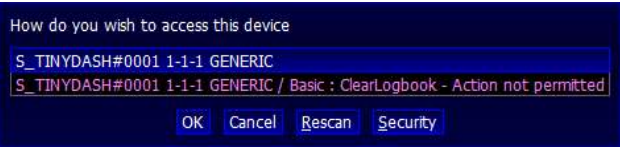

Next you can load a calibration if you have one saved from a previous installation or program defaults if new installation.

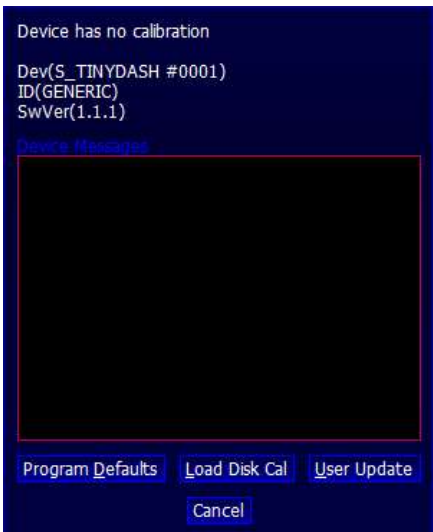

The TinyDash will now connect. This status will be displayed in on the top right hand corner of SCal. A green indicator and Connected will be displayed.

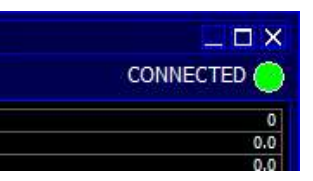

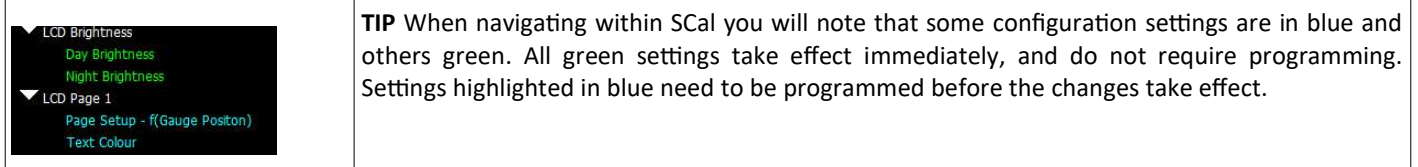

Calibrators now have the ability to setup the TinyDash live.

Press F1 for help on any map and remember that Calibration names highlights in Green are adjustable Live and changes are immediate. Blue Maps require programming (Device > Program) to take effect.

## TinyDash Calibration

#### OBD2 Setup

The TinyDash controller supports the OBD2 Data receive protocol, allowing users to grab item data if it's present on the OEM ECU OBD2 protocol making the installation even simpler.

OBD2 Supports: Rpm, Tps, Torque Actual, Torque Demand, Maf1, Map1, ACT , ECT, Lam1, Speed

Select the input they wish to assign OBD2 data on and then select the OBDII: Item best suited. Example: Air Charge Temp – OBDII ACT

Users need to Device – Program the controller after for the setting to be applied

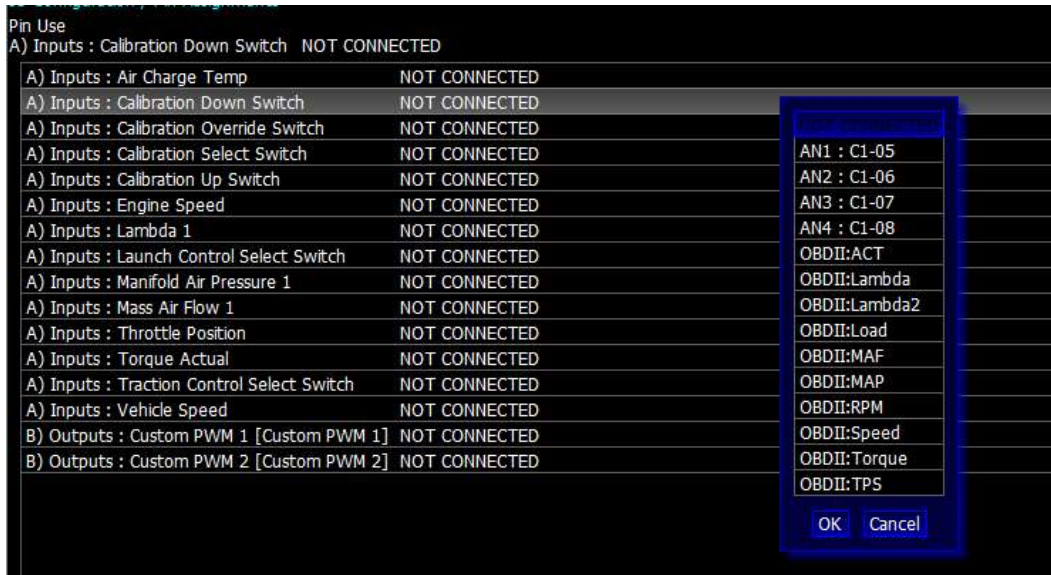

Multiple items can be assigned at the same time

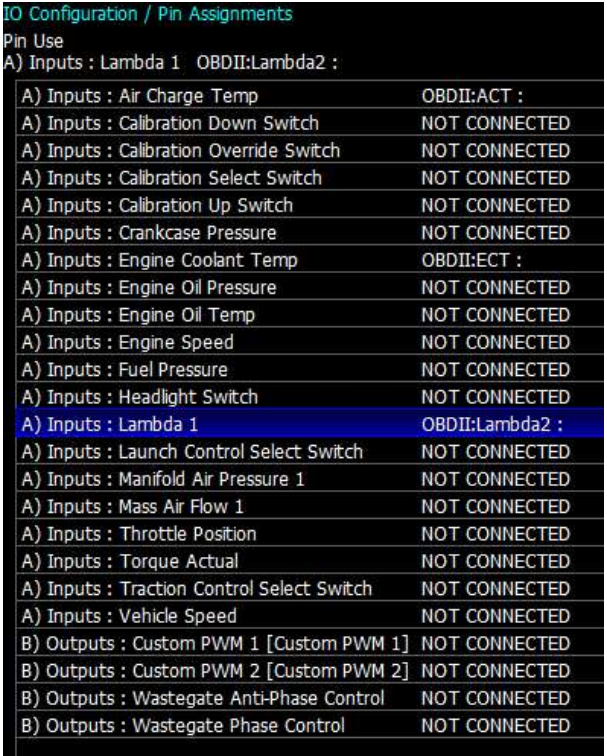

#### Layout Setup

Multiple layouts are available on the TinyDash and each layout can also have different data sets based on the calibration switch position.

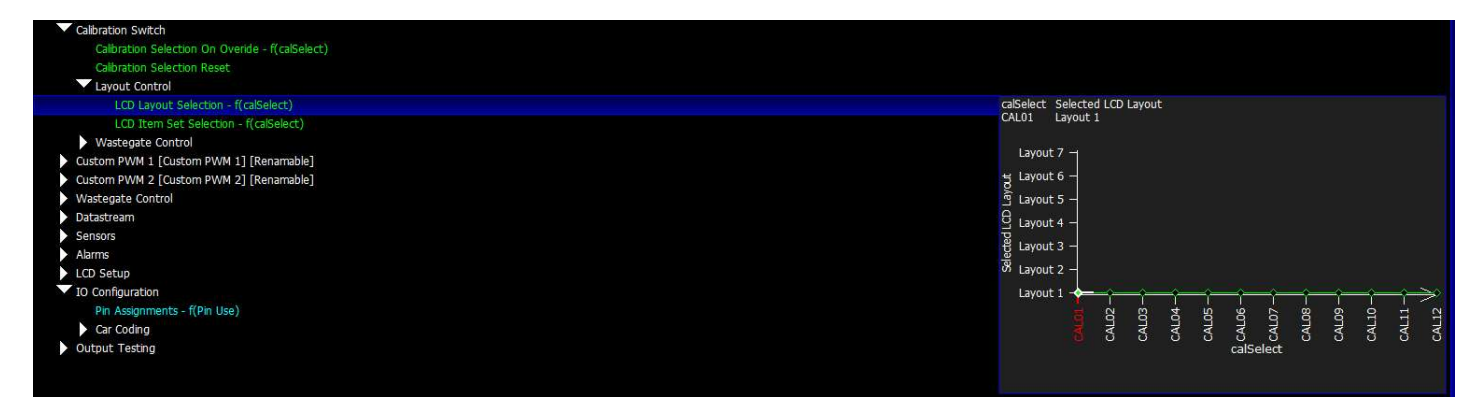

Under each Layout area is a setup map which allows users to input the items they wish to display. 4 layout sets are available meaning a layout style can display 6 different sets of items which are selectable under Calibration Switch – Layout Control

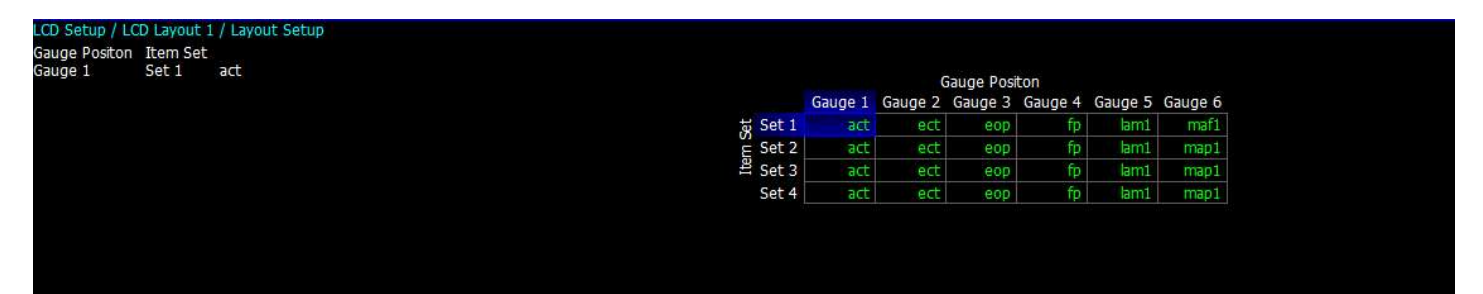

Users can also adjust the following in the LCD Setup area:

- Background Colour
- Text Colour
- Box Colour
- OrientaƟon
- Brightness

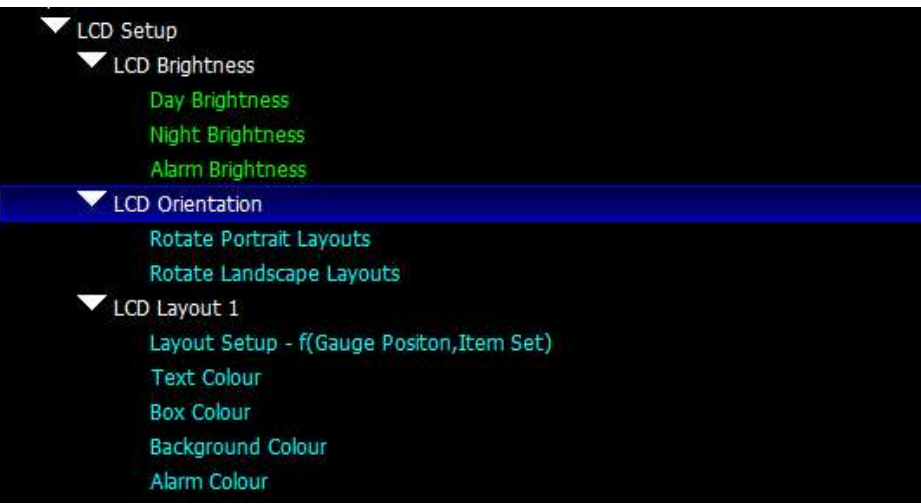

#### Layouts Available

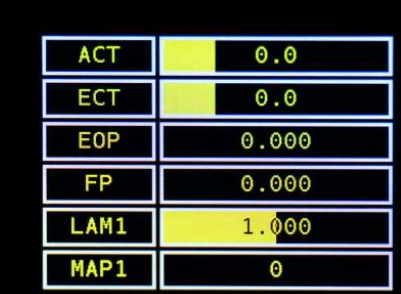

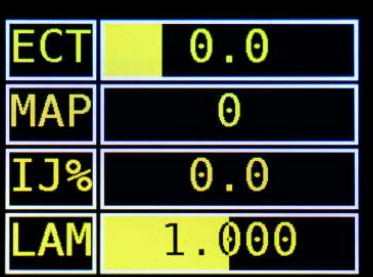

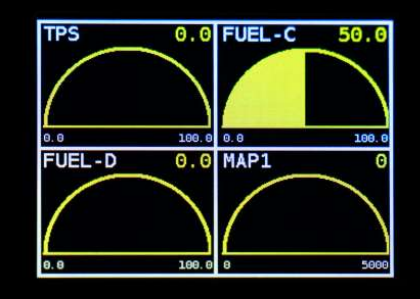

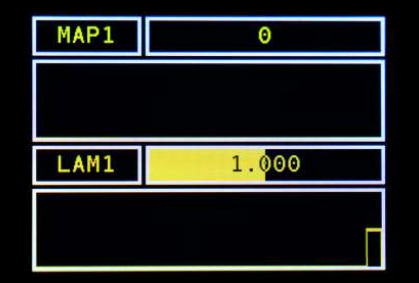

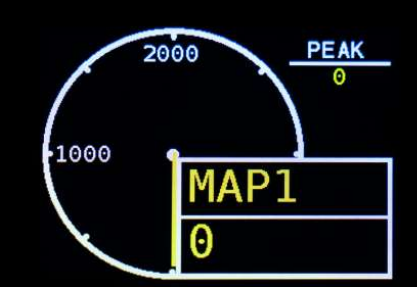

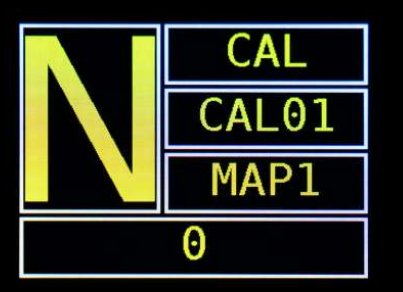

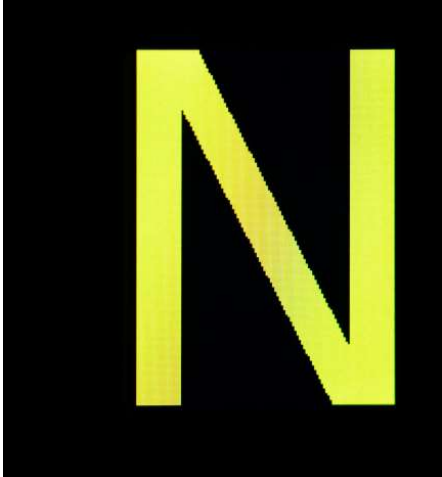

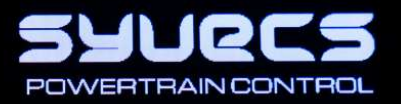

#### Alarms

Many Alarms can be set on the TinyDash unit, When an alarm is active it will bring up a red warning on the LCD Panel and also set a warning in Scal - AlarmActive

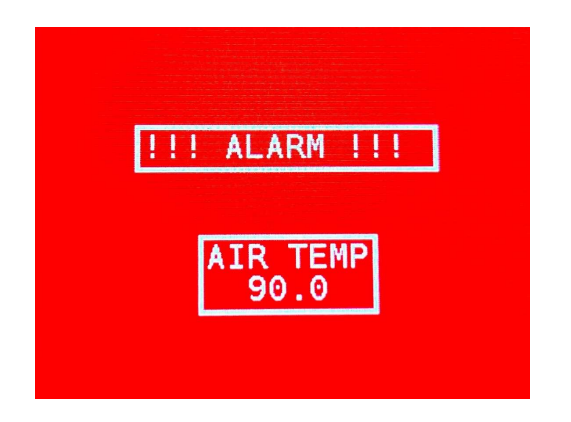

Custom alarms are easily configurable from the Alarm menu, for an alarm to trigger it must either be above a configurable maximum threshold, or under a minimum threshold.

Alarms active RPM threshold allows you to turn off all alarms beneath a configured RPM limit. For example set that to 100RPM and the alarms will stop if the engine comes to a stop.

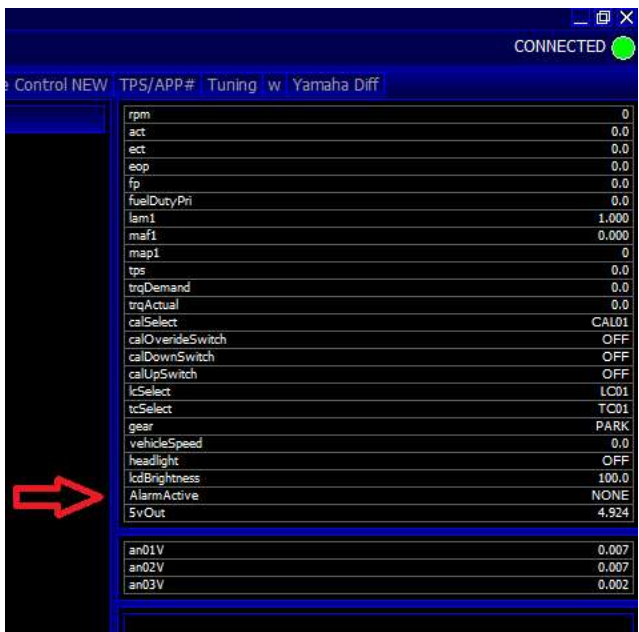

Where a minimum and maximum threshold exists such as the battery, the alarm will sound if it goes outside of either of those thresholds

The duration of the alarm is configured in "Alarm Hold Duration", and this sets the time the Alarm warning page is active for. After this time has passed another timer starts to set when the alarm page will display again. This can be adjusted in "Alarm Hold Off Duration"

#### Alarms

Engine Speed Breakpoints Manifold Pressure Breakpoints Mass AirFlow Breakpoints Alarm Hold Duration Alarm Hold Off Duration Alarm Enable Engine Speed Threshold Air Charge Temp Maximum Crank Case Pressure Maximum Engine Coolant Temp Maximum Engine Oil Temp Maximum Engine Oil Pressure Mininum Exhaust Gas Temp Maximum **Fuel Pressure Mininum** Manifold Pressure Maximum Vehicle Speed Maximum Battery Voltage Maximum Battery Voltage Mininum Lean Lambda Source Lambda Limp Time Desired Lambda - f(rpm, map1)

#### Note:

The Alarm page will only be displayed once if the item which is in alarm is present on the layout, are which point the item will change to Red on the screen to warn the user

Layout5 will not display an Alarm

#### Input - Sensor Setup

The Tinydash has three 0-5v inputs available and these can be selected in the I/O Configuration - Pin Assignments

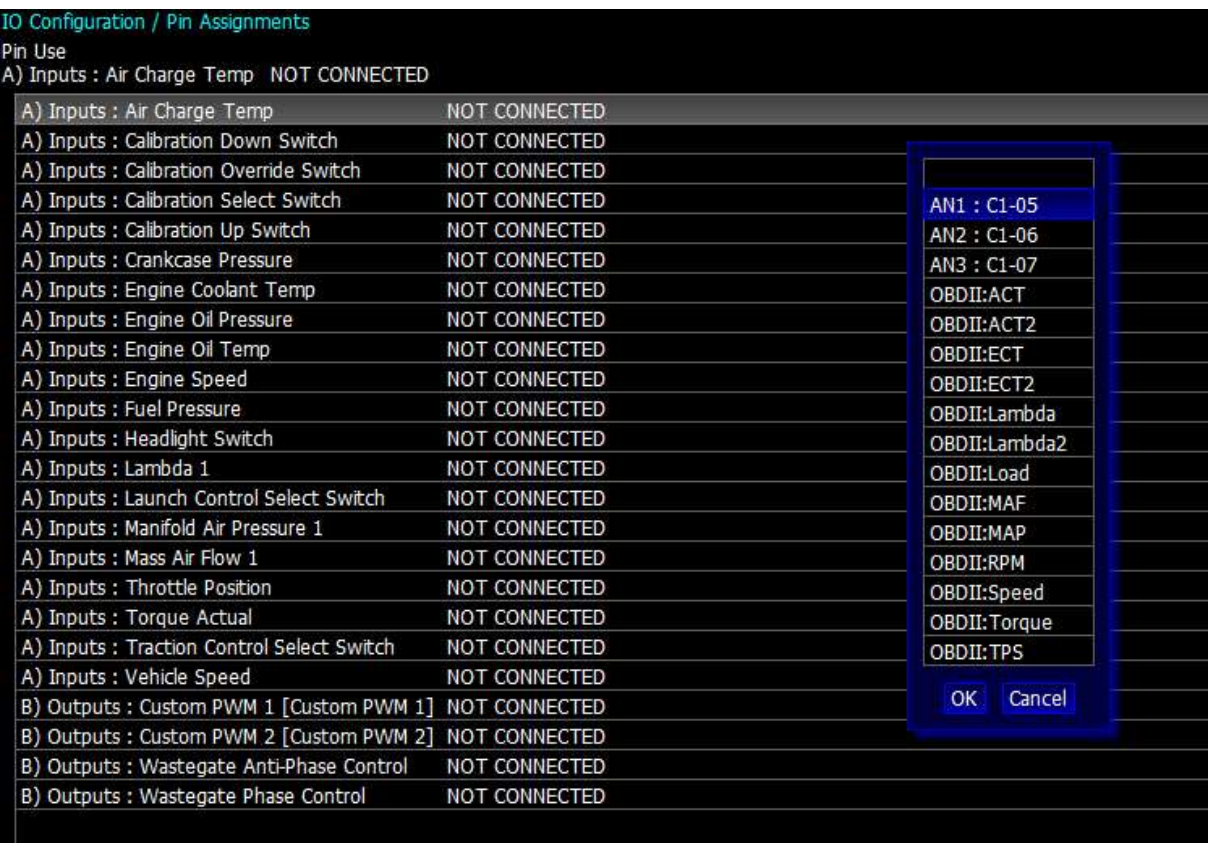

Once assigned the calibrator can head to the sensors area to setup the input assigned.

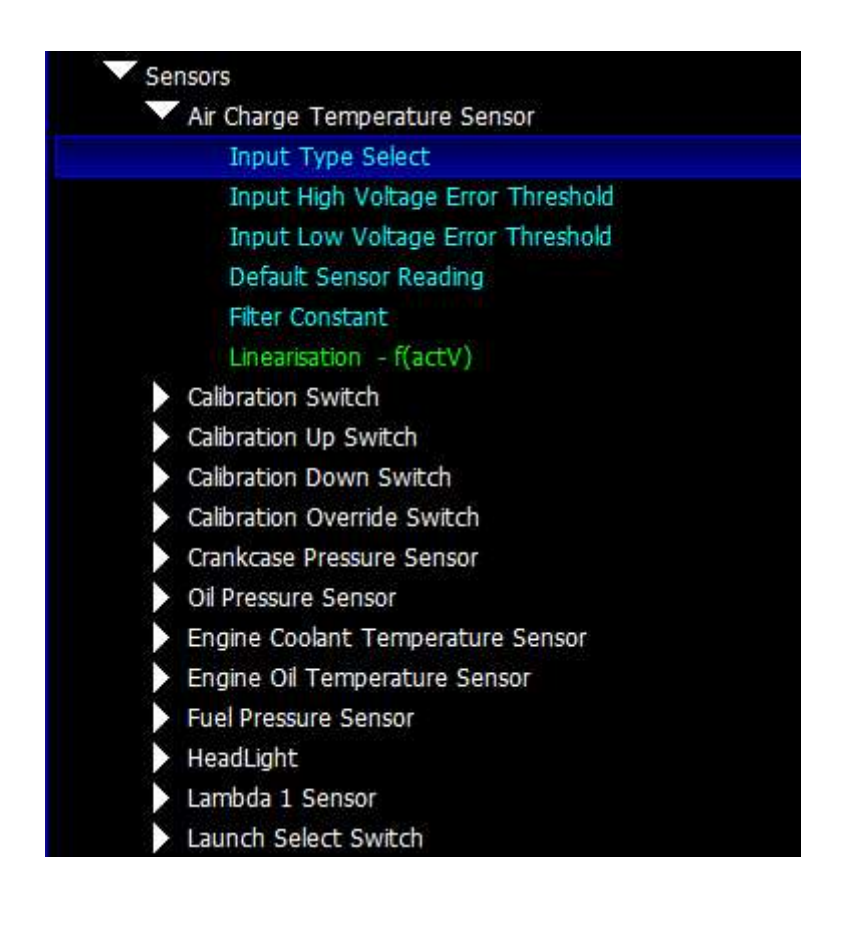

Input Type Select – Allows either a 5V or Thermistor to be selected. When thermistor is selected a 3K pull up resistor is enabled on the Input.

Input High Voltage Error Threshold – Sets the high voltage level for which the TinyDash will class the input in Error

Input Low Voltage Error Threshold – Sets the low voltage level for which the TinyDash will class the input in Error

Default Sensor Reading – When the input is in Error the value in this map will applied on the Item

Filter Constant – Amount of recursive filtering to be applied to the Signal, higher the value = more filtering

Linearisation – Sets the input voltage to sensor units applied on the item

#### Output Testing

The TinyDash outputs can be tested live with our Syvecs - Scal program and information on connecting to the unit can be found in the PC Connection section of the manual. After connecting to the unit via USB, users will see an area at the bottom of the calibration tree called output testing.

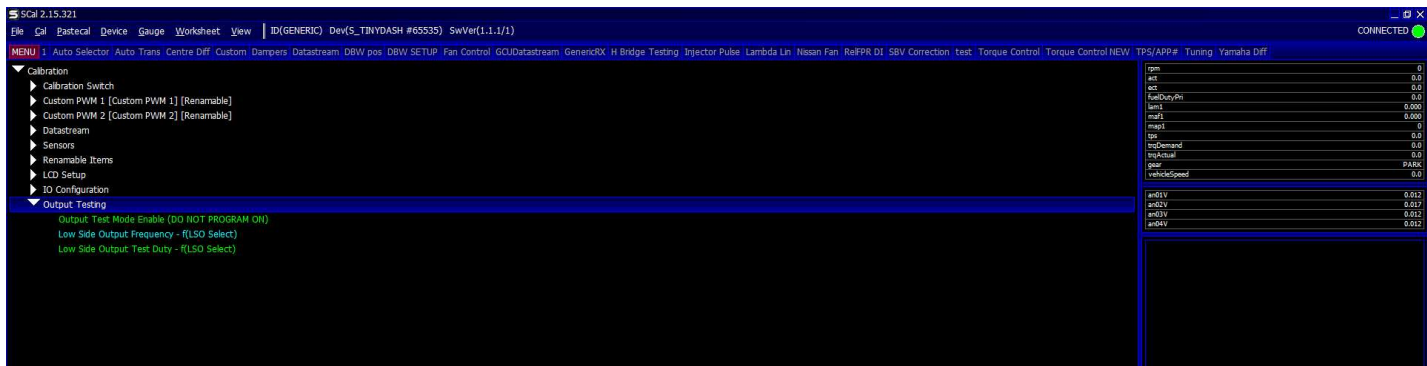

Here users are able to test the functions of each output by itself without the need for any master/slave CAN communication.

NOTE: / Low Side Output Frequency maps must be set and programmed onto the device for the output testing logic of these outputs to apply. You cannot change these maps when Output Test Mode Enable is enabled.

Remember that Calibration names highlights in Green are adjustable Live and changes are immediate. Blue Maps require programming (Device > Program) to take effect.

Set a frequency you wish the outputs to be driven at in LowSide Output Frequency. Device - Program for it to be saved. Then enable Output Test Mode Enable map.

Now you can then set a duty for each output to be driven in Low Side Output Test Duty, these maps can be adjusted live.

# Strategy Help

All the strategies/maps on the TinyDash controller have help text available for them. This is shown by pressing F1 on the keyboard when in Scal when a calibration is open.

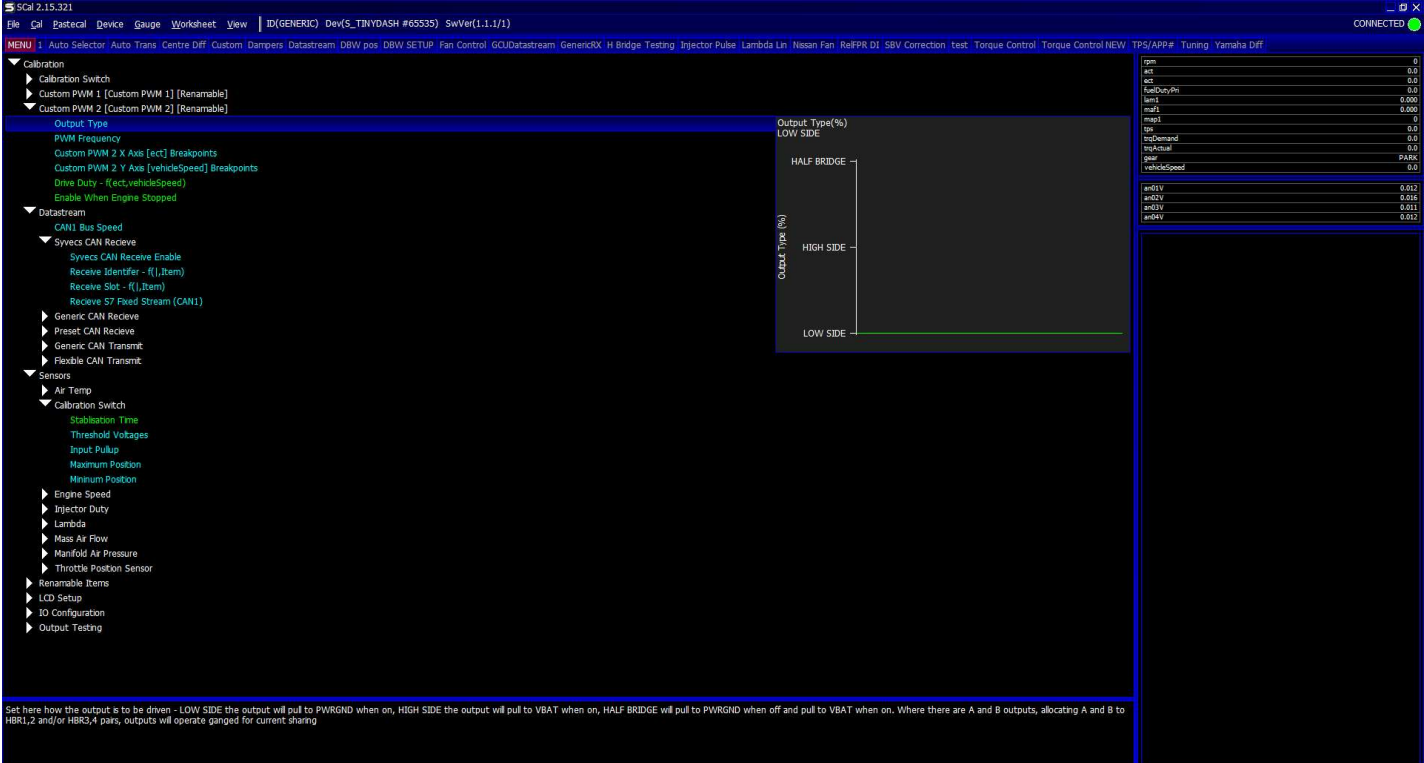

# Supported CAN Streams

The following OEM CAN streams are supported, but check the Syvecs Forum for TinyDash firmware updates as more cars will be added.

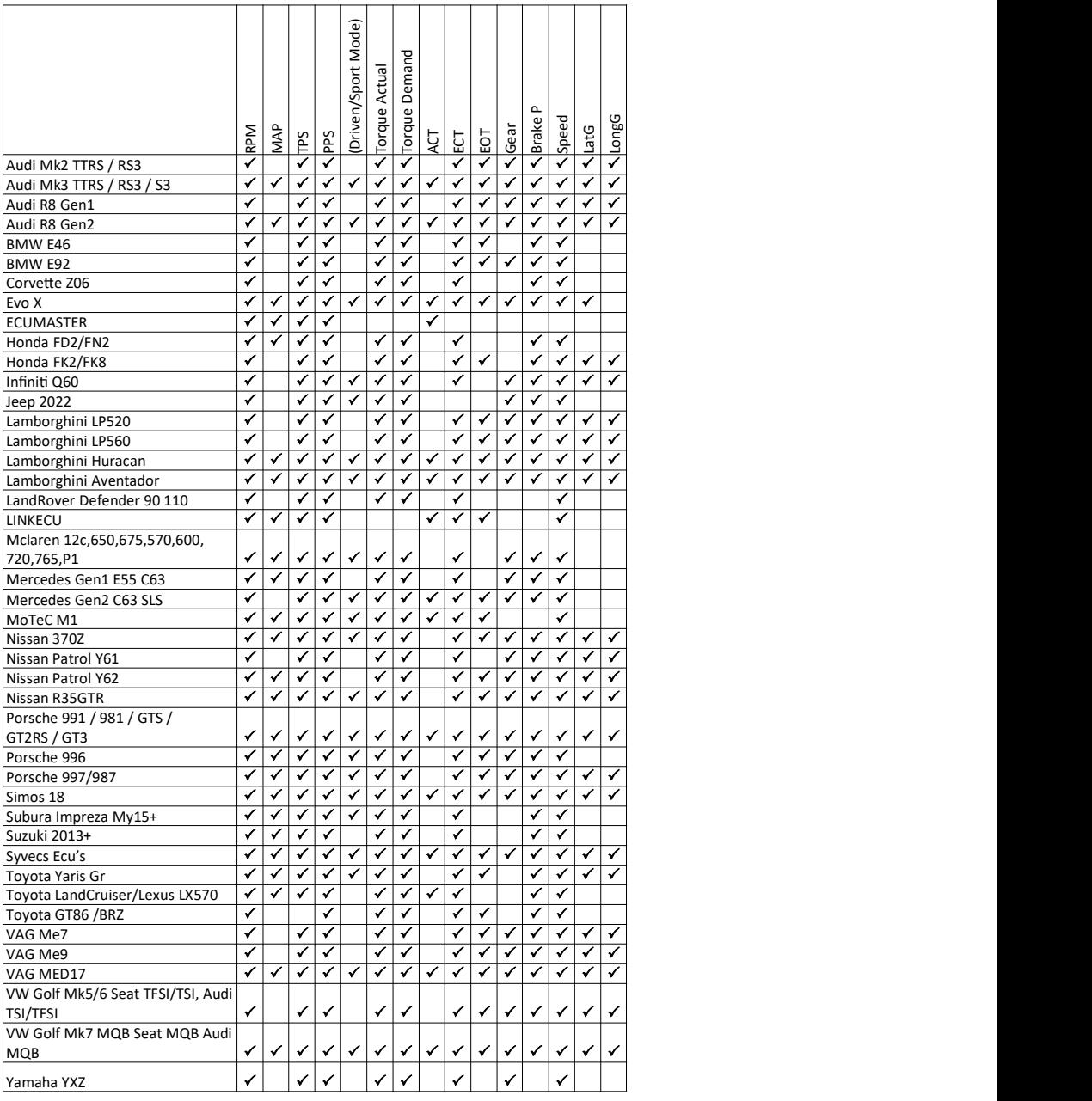

The following After-market ECU CAN streams are supported, but check the Syvecs Forum for TinyDash firmware updates as more Ecus will be added.

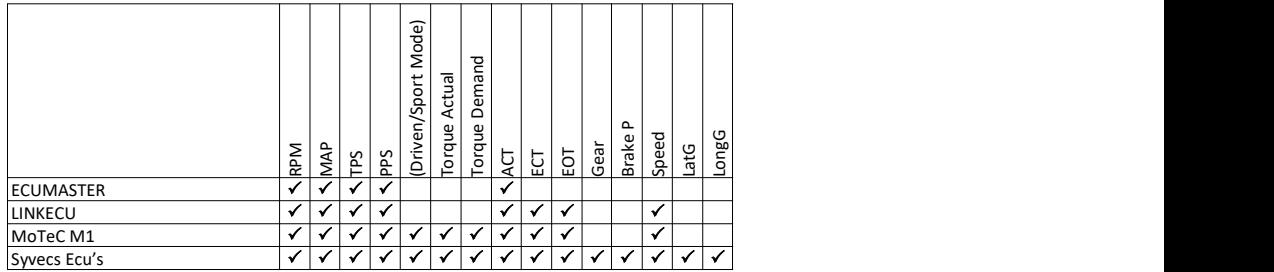

# S6 Default

(Can be used for S8, S12 also)

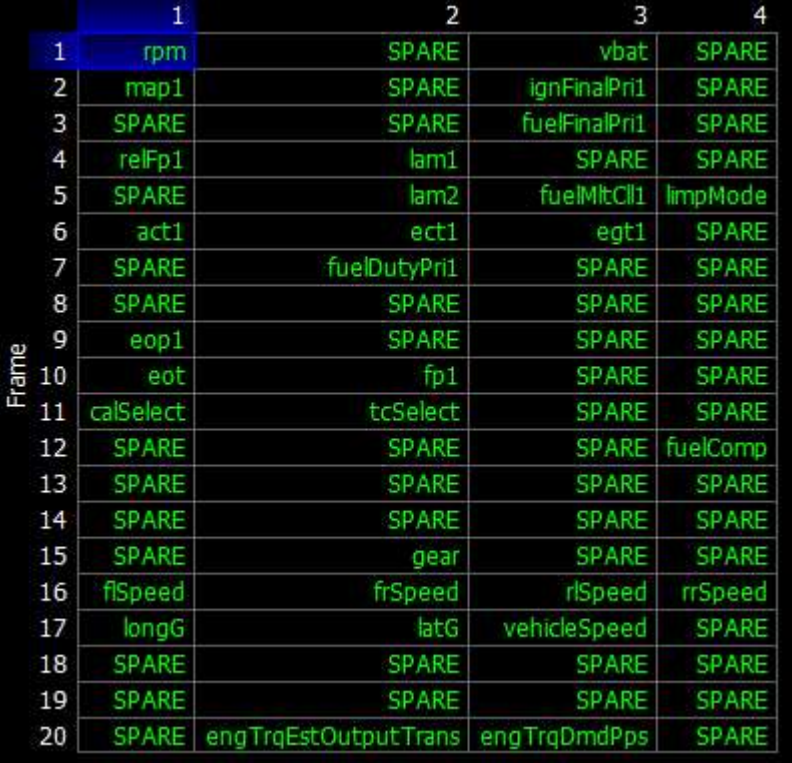

#### S7 Fixed Stream

(Can be used for S8, S12 also)

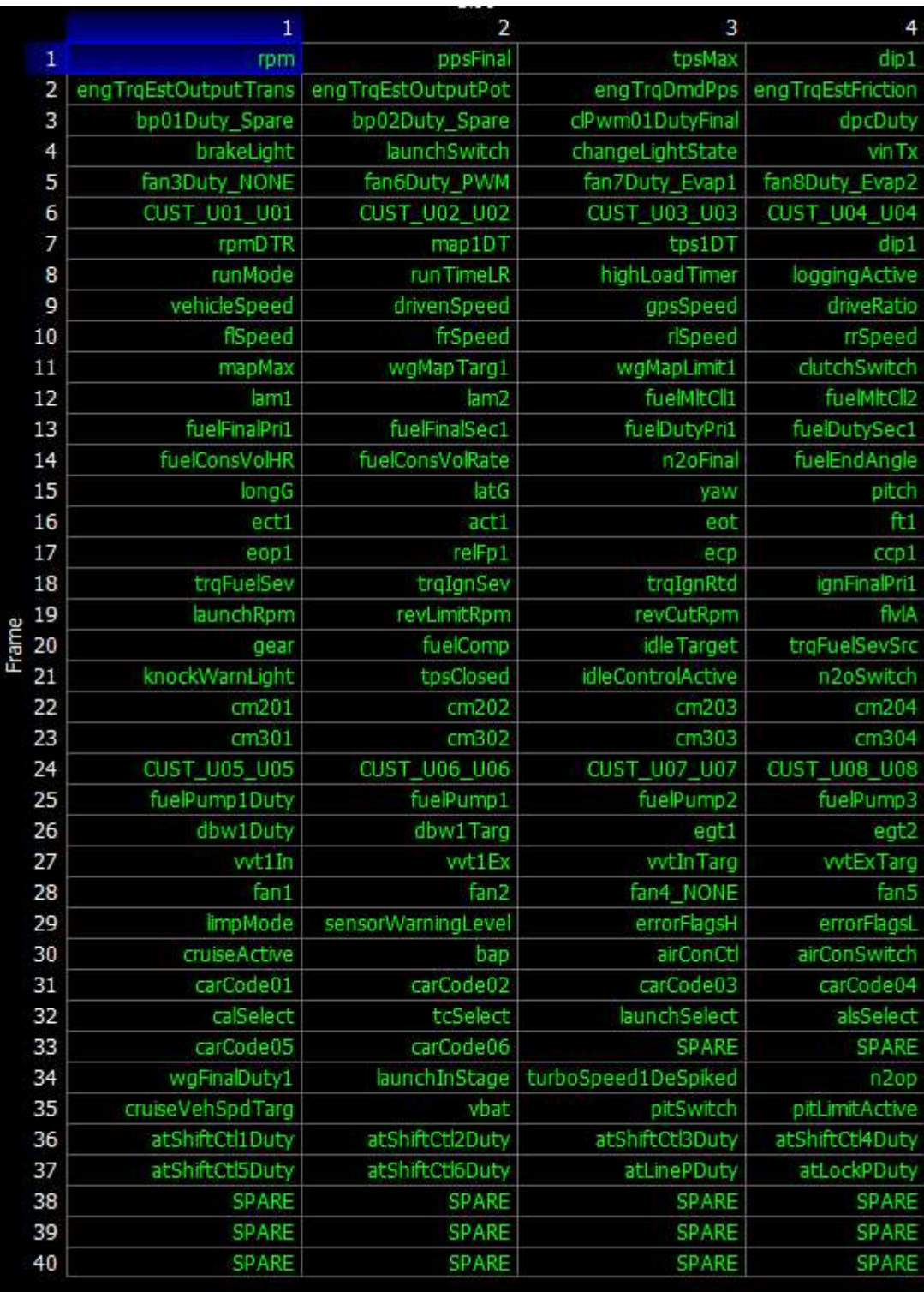

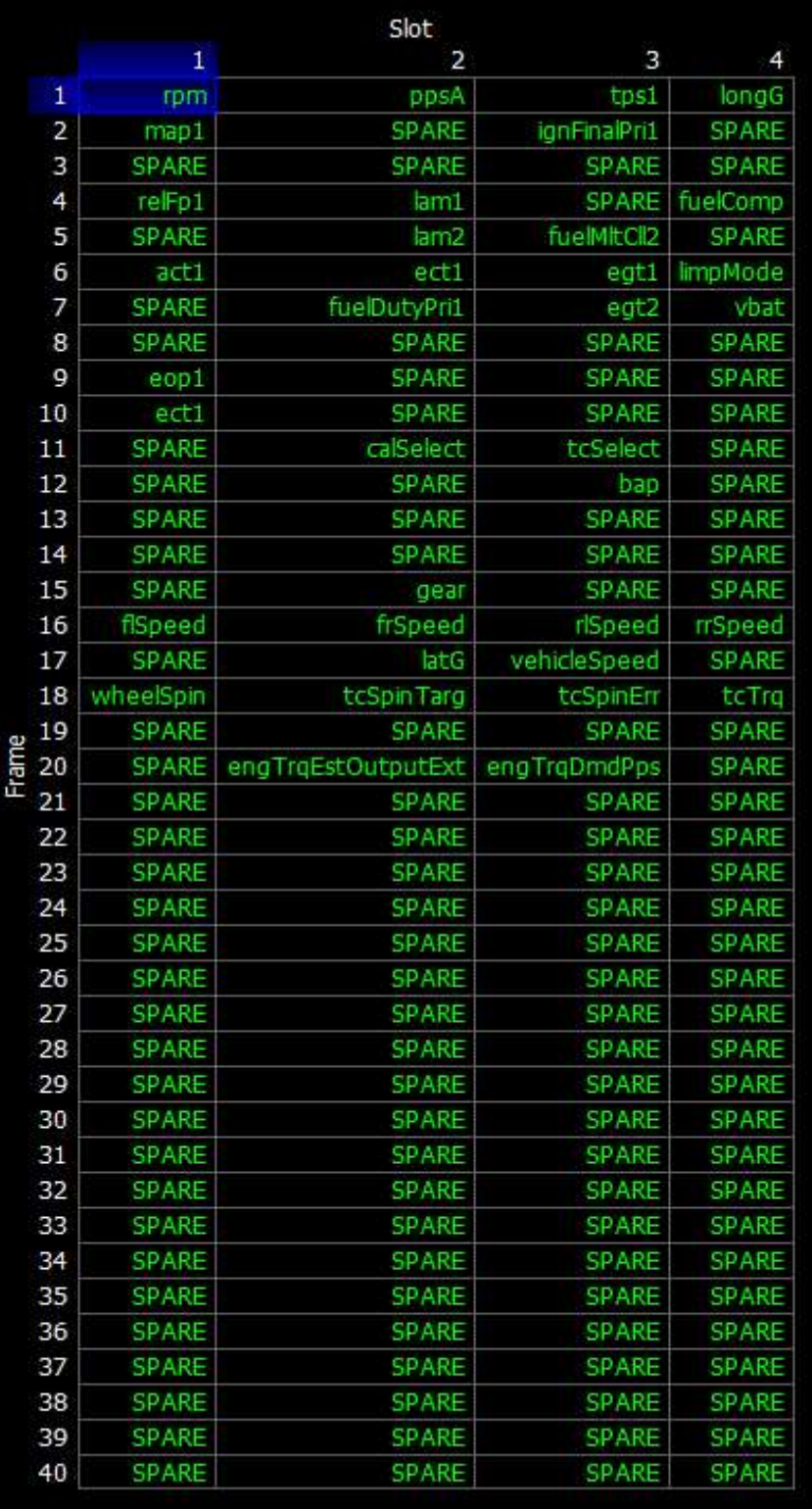